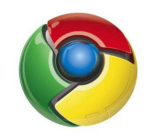

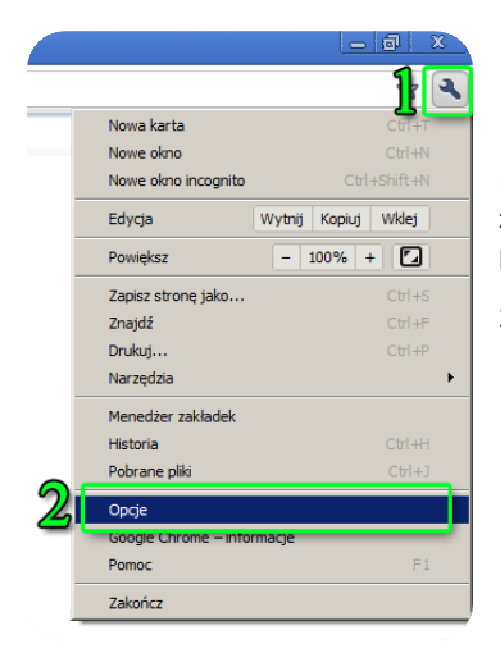

1. Po uruchomieniu przeglądarki **Chrome** należy wybrać ikonę z kluczem znajdującą się w prawym górnym rogu okna przeglądarki.

2. Po rozwinięciu menu należy wybrać Opcje.

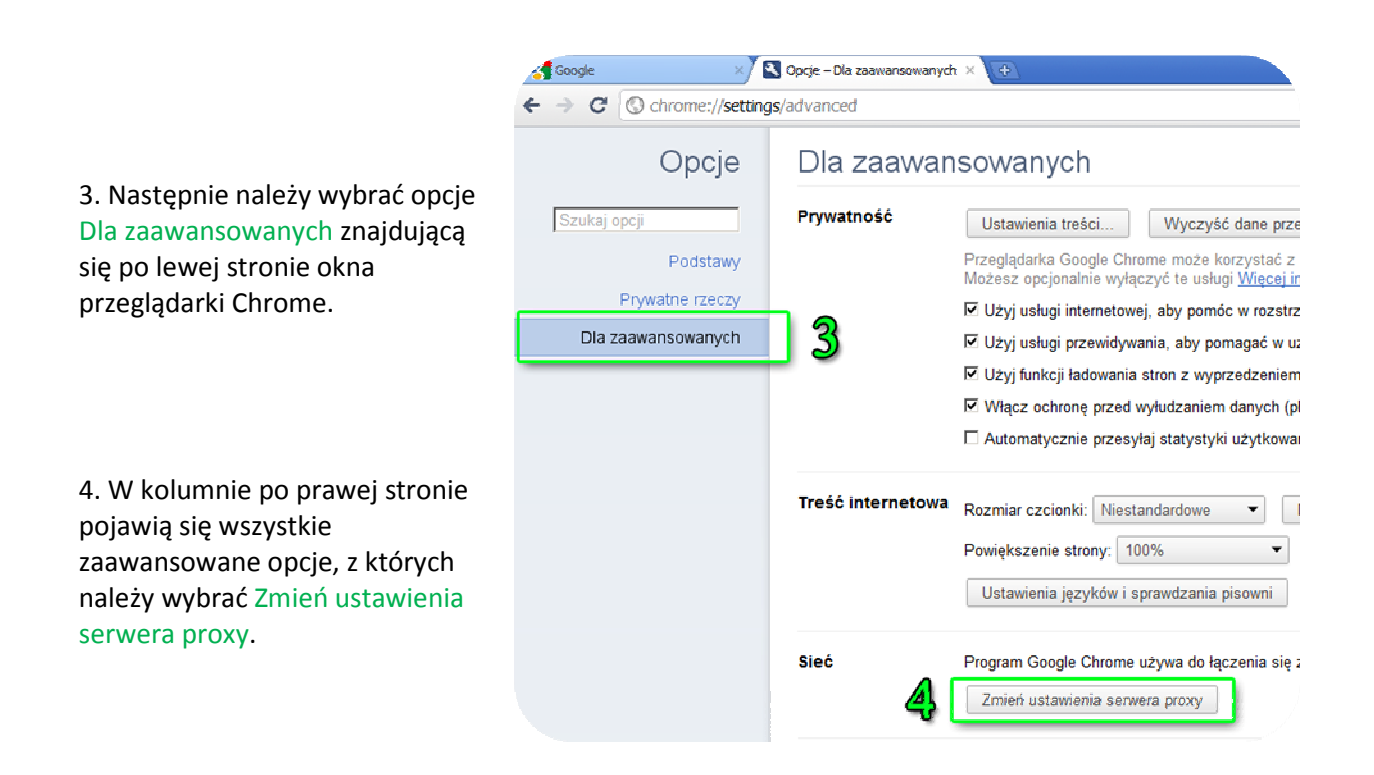

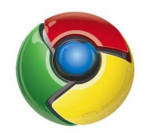

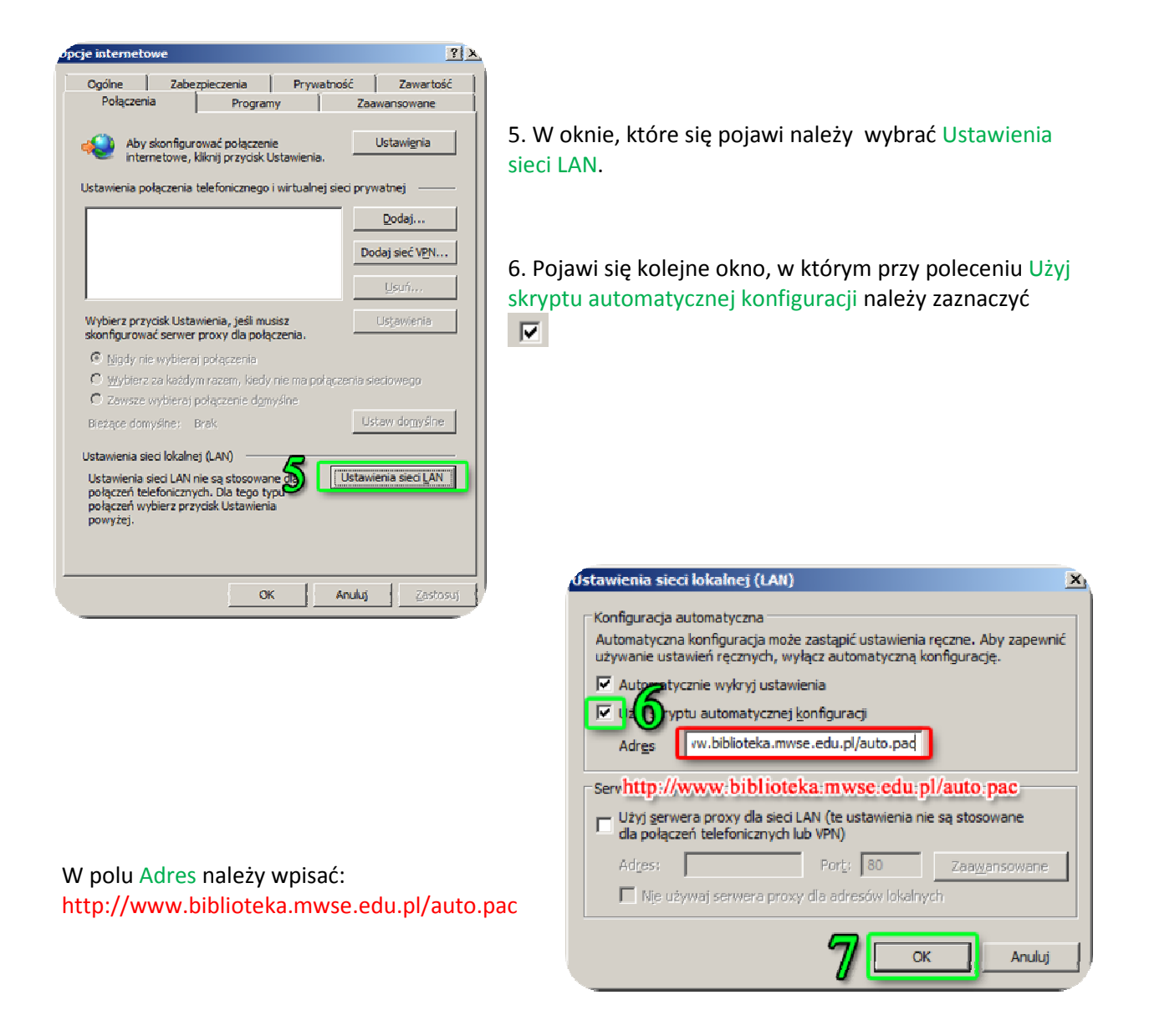

7. Wybrane ustawienia należy zaakceptować przyciskiem OK.

Opisana w instrukcji konfiguracja serwera proxy na komputerze domowym umożliwia korzystanie z pełnotekstowych baz danych (w tym czytelni online ibuk), dostępnych w Bibliotece uczelnianej. Linki kierujące do baz znajdziecie Państwo na stronie internetowej Biblioteki. pod adresem: www.biblioteka.mwse.edu.pl.